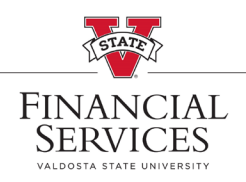

## *How to edit a requisition*

- \* Visit the [Procurement landing page](https://www.valdosta.edu/administration/finance-admin/financial-services/procurement/) on the VSU Website. Enter the eProcurement portal under Purchasing Resources
- Select **Manage Requisitions** in the portal. In the Search box, enter your Requisition number in the **Requisition ID** box and select **Search** (\*\*Helpful Hint: Be sure your requisition number begins with "0000" \*\*)
- Once the requisition has been generated at the bottom of the screen, go to the drop-down menu at the right side of the screen. Select **Edit** from the drop-down menu and select, **Go**
- $\triangleleft$  Once inside the requisition, select the hyperlink of the line item you wish to edit.

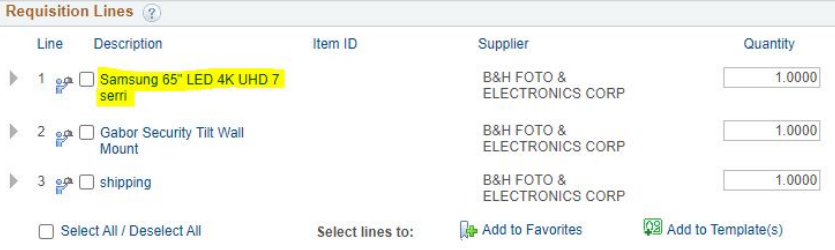

 Make desired updates and select **Apply** (**\*\*MarketPlace orders (line items, NIGP, price) cannot be edited.\*\***)

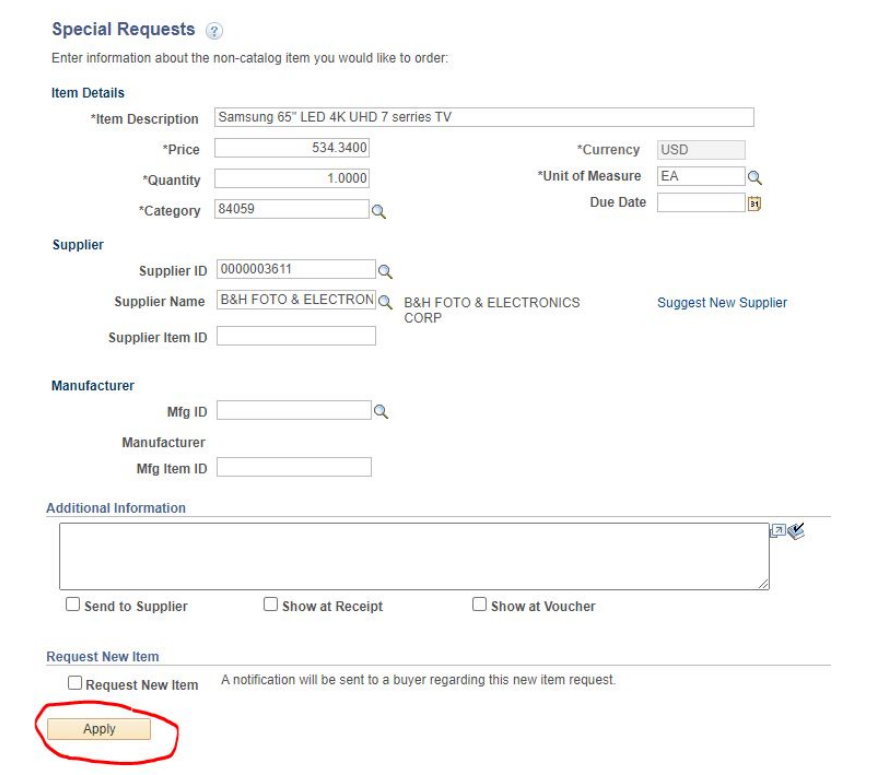

 Once edits are complete, select **Save & submit.** This action will cause the requisition to reset Approvals.